# **Add a Recreational Vehicle to an Umbrella Policy**

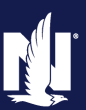

**PolicyCenter**

### **Description**

This job aid reviews how to add a recreational vehicle (RV or motorhome) to an existing Umbrella policy. The steps to add the recreational vehicle are the same for a new submission, as well as a change. In the following example, you will create a policy change Policy Transaction to add the recreational vehicle as an underlying policy.

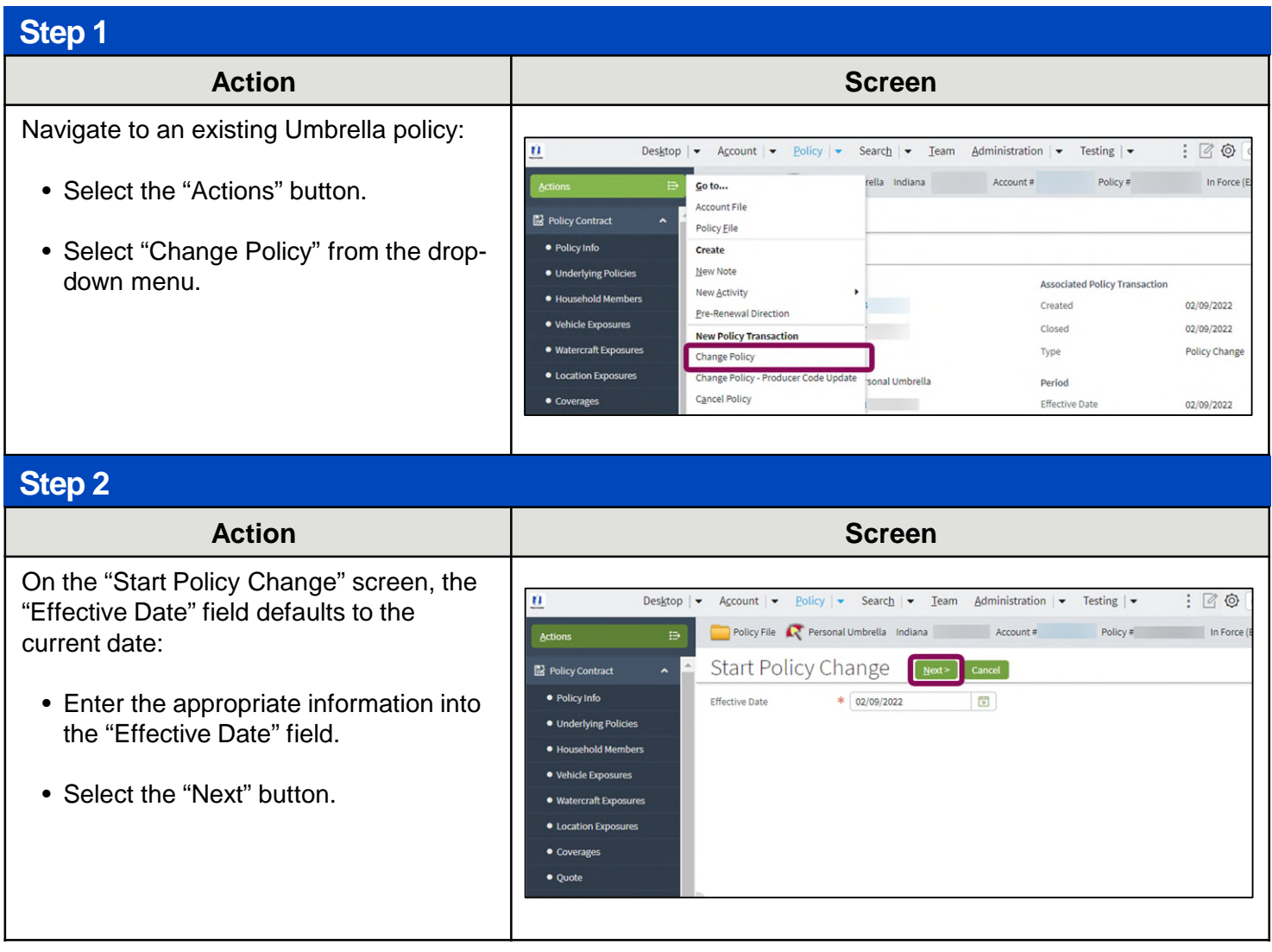

## **Add a Recreational Vehicle to Umbrella Policy (2 of 7)**

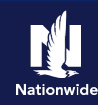

## **Step 3**

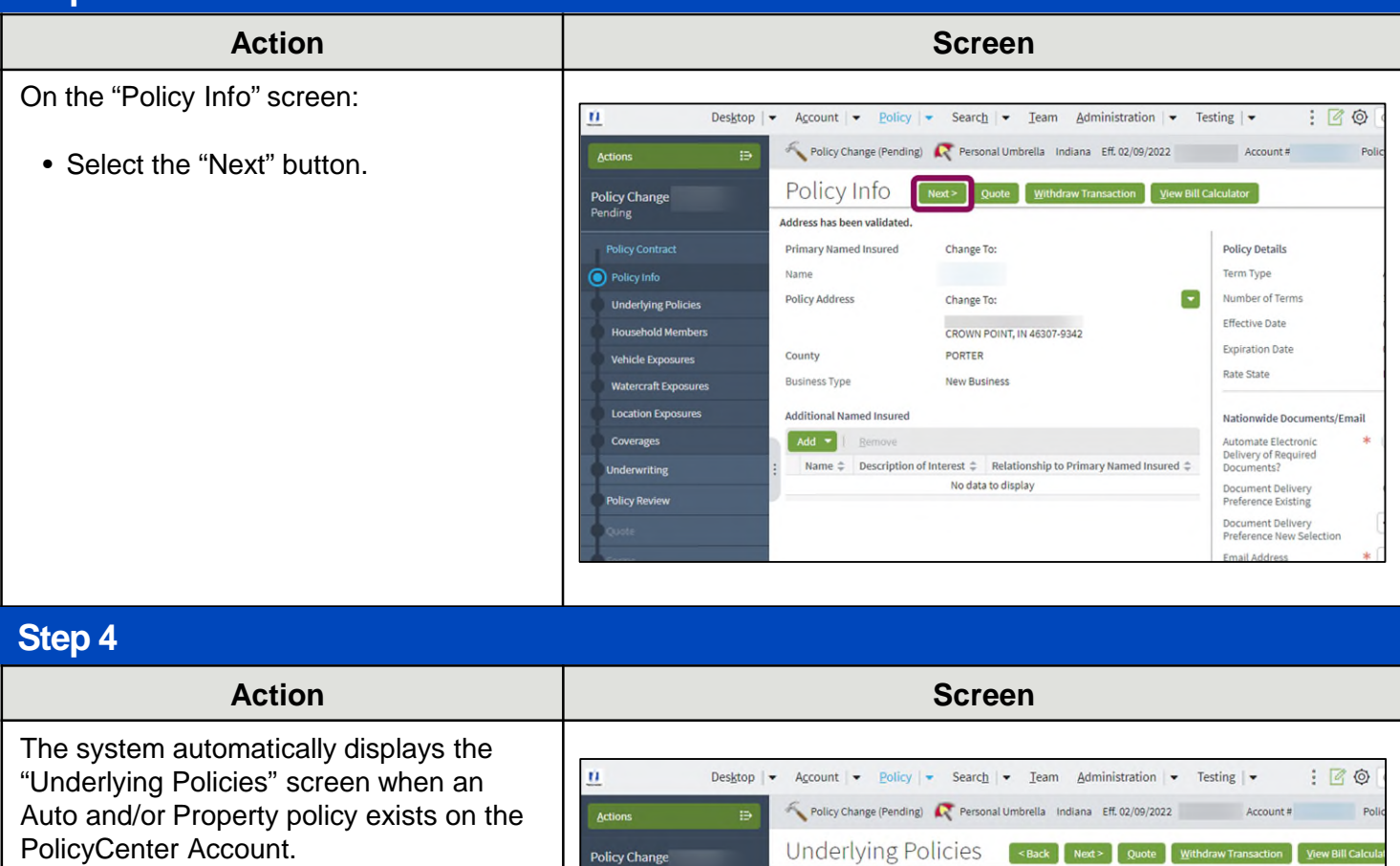

Policy Info

**O** Underlying Policie

**Household Members** 

craft Exposu

**Vehicle Exposures** 

**Location Fxpose** 

Coverages

Exclude all Underlying Auto  $*$   $\bigcirc$  Yes  $\circledcirc$  No

Property Homeowner No

Personal Auto

**No** 

\* Nationwide

\* 9113J900006

 $\frac{*}{102/09/2022}$ 

\* 08/09/2022

Personal Auto

**Underlying Policy Details** 

Watercraft

Policy Type

External Policy

Carrier Name

Policy Number

Effective Date

**Expiration Date** 

Underlying Policies Create Policy - Remove Policy Retrieve Account Policies Retrieve Ac

 $N<sub>0</sub>$ 

No

Policy Type  $\hat{z}$  Property Type  $\hat{z}$  External Policy  $\hat{z}$  Carrier Name  $\hat{z}$  Policy Number  $\hat{z}$  Status  $\hat{z}$  Effective D

Allied

Nationwide

Nationwide

 $\bullet$ 

 $\frac{mn}{2}$ 

 $\overline{\Xi}$ 

Active 02/09/2022

Bodily Injury greater than or  $*$  <br>equal to 250/500 or 300/300?

Property Damage greater  $\ast$  (  $\bullet$  Yes  $\bigcirc$  N<br>than or equal to 100,000?

than or equal to 100,000r<br>
Uninsured (JUnderinsured \* ● Yes ● N<br>
Motorist - Bi greater than or<br>
equal to 250/500 or 300/300?

02/09/2022

02/09/2022

and the state of the Active

Limits currently on this policy

# **Add a Recreational Vehicle to Umbrella Policy (3 of 7)**

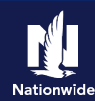

## **Step 5**

## **Action Screen**

On the "Underlying Policies" screen:

- Select the "Create Policy" button.
- Select "Misc Vehicle" from the dropdown list.

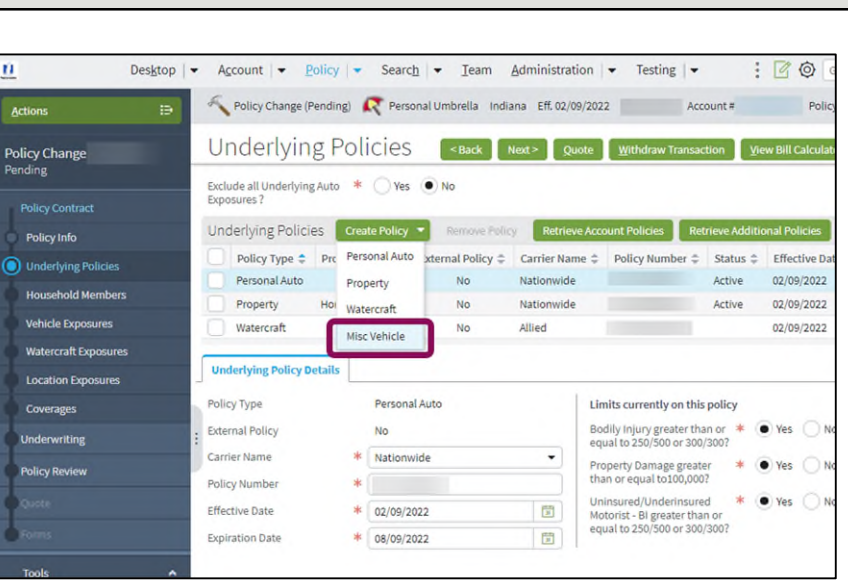

## **Step 6**

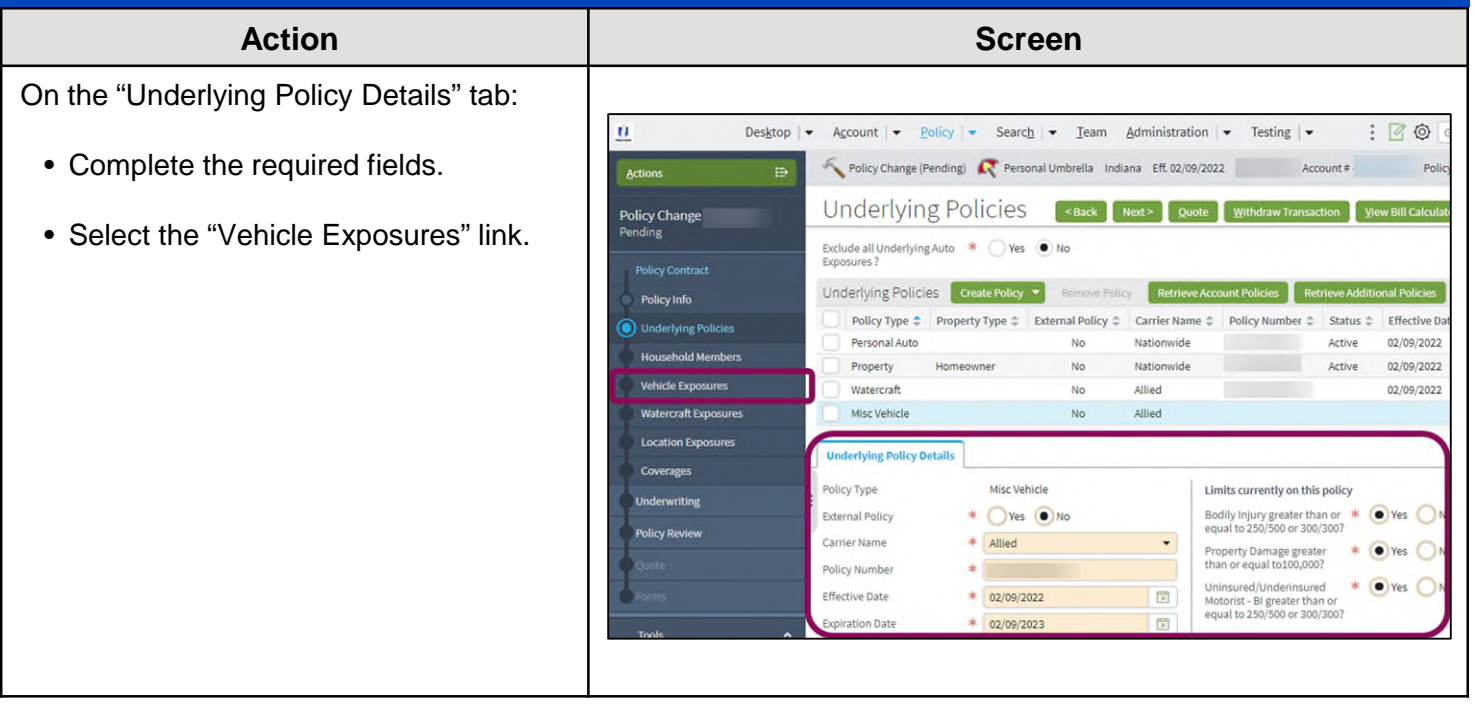

# **Add a Recreational Vehicle to Umbrella Policy (4 of 7)**

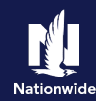

## **Step 7**

On the "Vehicle Exposures" screen, you will add the recreational vehicle to the policy:

• Select the "Create Vehicle" button.

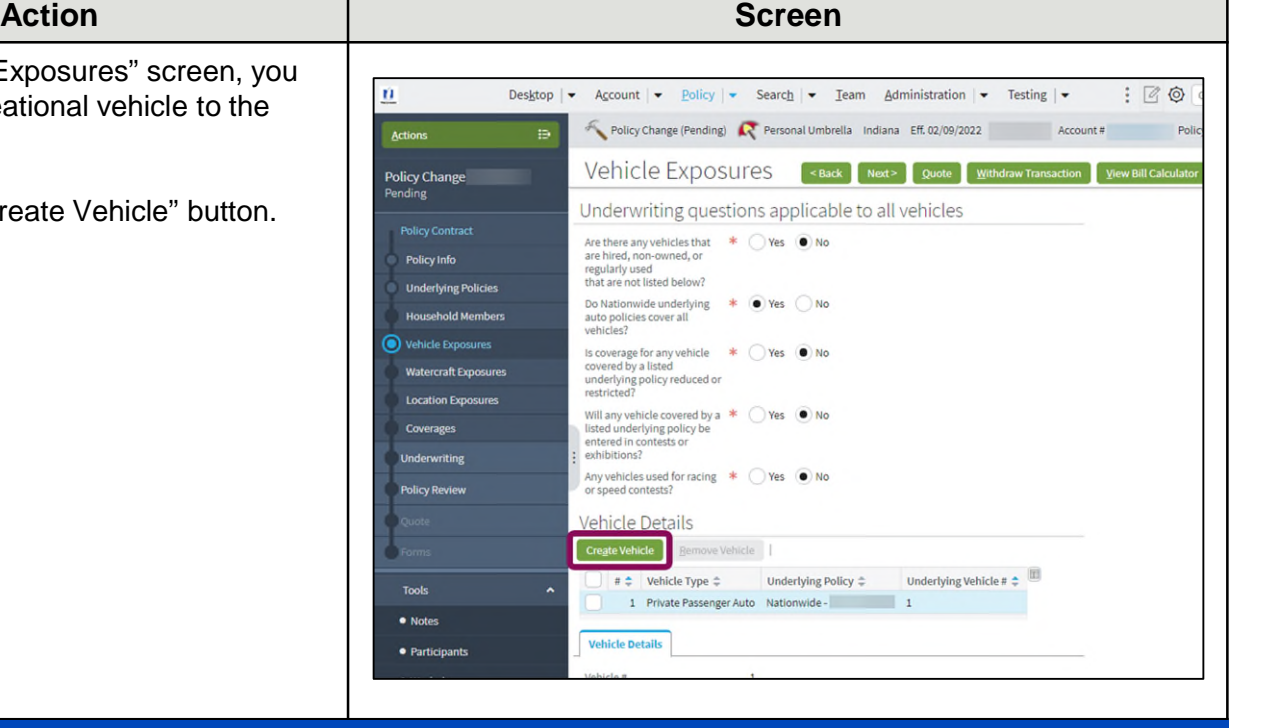

## **Step 8**

### **Action Screen** You may need to scroll down to view the Policy Change (Pending) **C** Personal Umbrella Indiana Eff. 02/09/2022 "Vehicle Details" tab: Vehicle Exposures [<Back Next> | Quote | Withdraw Transaction | View Bill Calculato **Policy Change** • Select "Onroad" from the "Vehicle Underwriting questions applicable to all vehicles Are there any vehicles that  $\ast$   $\bigcirc$  Yes  $\bullet$  No Type" drop-down list. Policy Info regularly used<br>that are not listed below? **Underlying Policies** Do Nationwide underlying  $*$   $\bigcirc$  Yes  $\bigcirc$  No<br>auto policies cover all<br>vehicles? The "Underlying Policy" field defaults **Household Members** Vehicle Exposures Is coverage for any vehicle  $\ast$   $\bigcirc$  Yes  $\bullet$  No<br>covered by a listed<br>underlying policy reduced or<br>restricted? based on the Underlying Policy **Watercraft Exposurer** Information. This field can be updated if **Location Exposures** restricted?<br>Will any vehicle covered by a \* C Yes O No<br>listed underlying policy be<br>entered in contests or<br>exhibitions? necessary: Coverages П Underwriting Any vehicles used for racing  $\ast$   $\bigcirc$  Yes  $\bullet$  No • Enter "1" in the "Underlying Vehicle #" **Policy Review** Vehicle Details field. Create Vehicle Bemove Vehicle Toole. • Select the "No" radio button to the 1 Private Passenger Auto Nationwide - 1  $\bullet$  Notes 2 Private Passenger Auto Allied - $\overline{2}$ right of the "Does the underlying · Participants vehicle carry comp only?" question. **Vehicle Details**  $\bullet$  Workplan Vehicle #  $\overline{2}$ · History  $\ast$  Onroad Vehicle Type • Select the "Coverages" link.  $*$  Allied -**Underlying Policy**  $\left\| \cdot \right\|$ Underlying Vehicle # **Important Note**: It is necessary to check Does the underlying vehicle  $*$  <br>
Yes <br>
No carry comp only? coverages for minimum underlying limits. **Total Autos**  $\mathbf 1$ otal Onroad  $\,$  1  $\,$

# **Add a Recreational Vehicle to Umbrella Policy (5 of 7)**

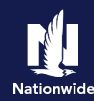

### **Step 9**

The "Validation Results" section appears to inform the user "Misc On Road Vehicle Liability" coverage has been added:

• Select the "Clear" button.

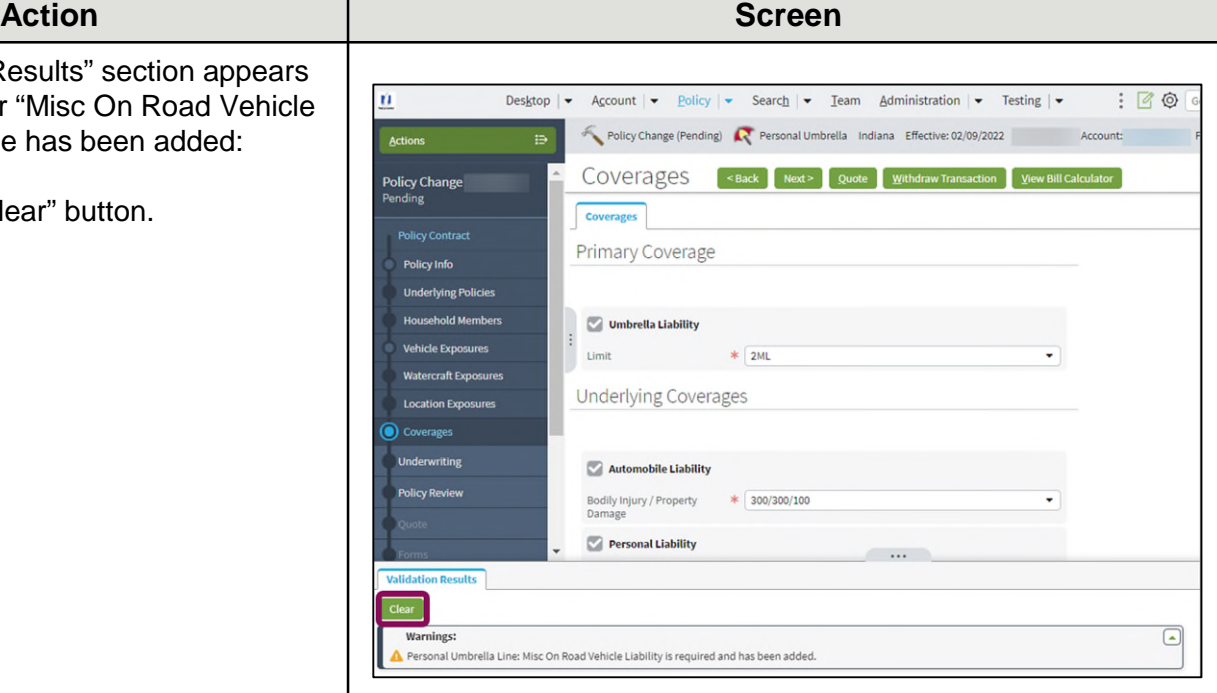

## **Step 10**

In the "Underlying Coverages" section:

- Select the liability from the "Misc On Road Vehicle Liability" drop-down list.
- Select the "Policy Review" link.

### **Action Screen**

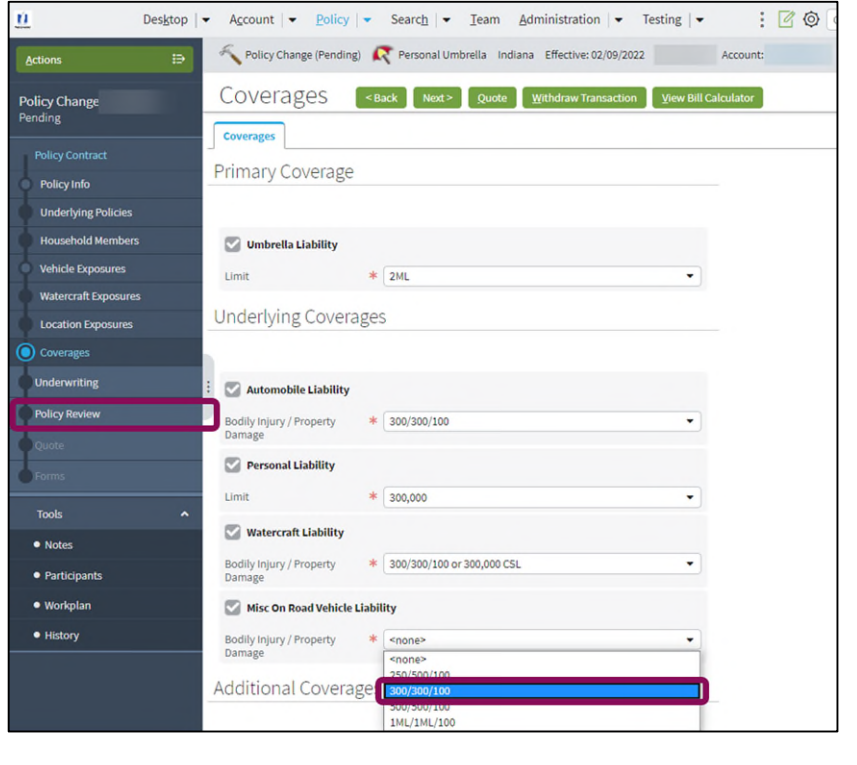

## **Add a Recreational Vehicle to Umbrella Policy (6 of 7)**

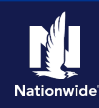

## **Step 11**

**Action Screen** On the "Policy Review" screen, review the changes:  $\mathbf{u}$ Desktop  $|\bullet|$  Account  $|\bullet|$  Policy  $|\bullet|$  Search  $|\bullet|$  Team Administration  $|\bullet|$  Testing  $|\bullet|$  $: 60$ Policy Change (Pending) **C** Personal Umbrella Indiana Effective: 02/09/2022 Account: Action • Select the "Quote" button. Policy Review <Back Quote Withdraw Transaction View Bill Calculator **Policy Change Differences Comparing Existing Policy and Policy Change: Policy Info Existing Policy** Policy Change: **Item Underlying Policies** ↓ Umbrella Policy Coverages **Household Members** Misc On Road Vehicle Liability **Vehicle Exposures**  $\vee$  Underlying Policies Misc Vehicle : Allied **craft Exposures**  $\vee$  Vehicle Exposures Location Exposures 2 Onroad - Allied -<br>Underlying Vehicle # 2 **Underwriting Step 12**

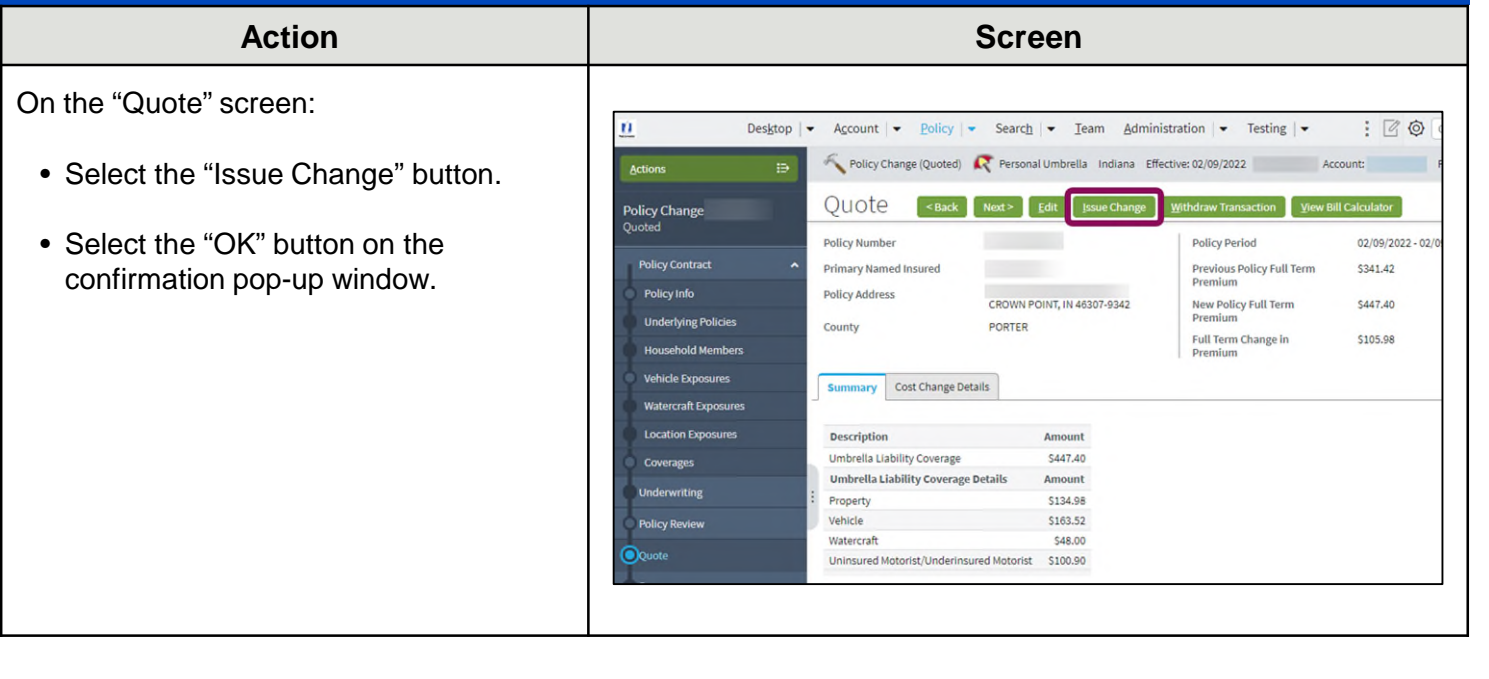

## **Add a Recreational Vehicle to Umbrella Policy (7 of 7)**

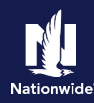

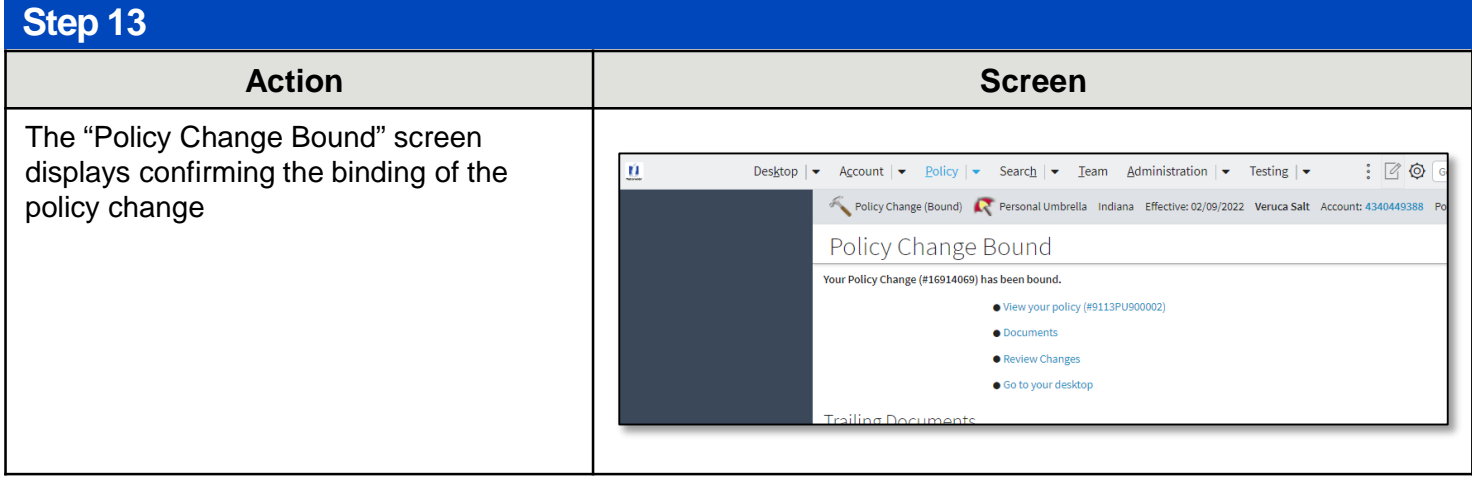

By accepting a copy of these materials:

(1) I agree that I am either: (a) an employee or Contractor working for Nationwide Mutual Insurance Company or one of its affiliates or subsidiaries ("Nationwide"); or (b) an Independent Sales Agent who has a contract and valid appointment with Nationwide; or (c) an employee of or an independent contractor retained by an Independent Sales Agent; or (d) an Independent Adjuster who has a contract with Nationwide; or (e) an employee of or an independent contractor retained by an Independent Adjuster.

(2) I agree that the information contained in this training presentation is confidential and proprietary to Nationwide and may not be disclosed or provided to third parties without Nationwide's prior written consent.

(3) I acknowledge that: (i) certain information contained in this training presentation may be applicable to licensed individuals only and access to this information should not be construed as permission to perform any functions that would require a license; and (ii) I am responsible for acting in accordance with all applicable laws and regulations.

(4) I agree that I will return or destroy any material provided to me during this training, including any copies of such training material, when or if any of the following circumstances apply: (a) my Independent Sales Agent agreement with Nationwide is cancelled or I no longer hold any appointments with Nationwide; (b) my employment with or contract with a Nationwide Independent Sales Agent is terminated; (c) my Independent Adjuster contract with Nationwide is terminated; (d) my employment with or contract with a Nationwide Independent Adjuster is terminated; or (e) my employment or contract with Nationwide is terminated for any reason.